### **V-Alert Easy User Guide**

V-Alert is a powerful combination of geospatial visualization, property data integration, and 140 types of live weather and disaster alerts displayed on the map command center.

This presentation site has a variety of sample commercial and residential assets displayed and connected to alerts on the map. Click on the property icon to see data about that property.

# Menu

When you launch V-Alert, you will see a menu displayed on the left side of the screen similar to the one shown below:

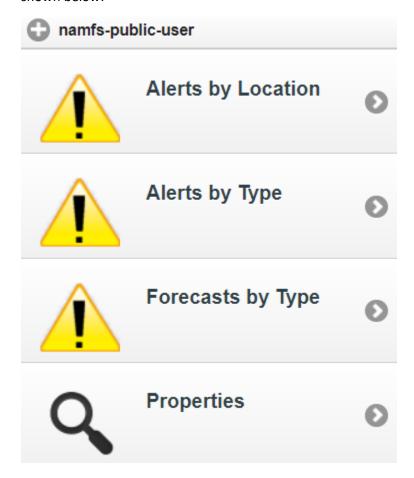

#### Alerts Search

The "Alerts by Location" feature is an alert search tool, which can be used to find alerts impacting a particular geographical area during a given time period.

Click on *alerts by location* button and type in address or area to see alert location. Then select *radius* to search for locations affected within any distance from the initial search.

Or choose the *search by polygon* option and draw a shape on the map within which you would like to search.

Set any other search filters you might like such as dates, alert types, severity and certainty, and click on *Search* to finding matching alerts.

Click on an alert entry in the search results pane, or a *triangle alert icon* to see the alert boundary and alert details.

Click on *export CSV* to export the alert list to a spreadsheet.

The "Alerts by Type" and "Forecasts by Type" buttons are used to drill down to particular alerts by type and geographic area.

Select alert type such as Wildfire or Flash Flood Warning. Drill down by state or region.

Click on alert triangle icon on the map to see alert details including any assets affected.

## **Properties Search**

The Property tab enables you to search by commercial or residential property type.

Click *filter by property type* to change which property types are included in the search.

Click city search and then list to see which how many properties belong to each city, state, and country.

Click proximity search to search by address, polygon, geographic area or use current map view.

Once you have performed a search, click on a property icon to see property data.

#### Tools, Imagery, and Reset

Click on the *tools* button to access map tools including fly to location, find address, local weather, street view, and to make measurements.

Click on the *imagery* button to display map overlays including political boundaries, postal codes, and various weather layers.

Click on the *reset* button to reset the map to the initial state.

Please note: This is a limited version of the full V-Alert product. We are happy to provide more information upon request. Earthvisionz 2000 Central Ave Suite 100 Boulder CO 80304 www.earthvisionz.com 303-444-1000.

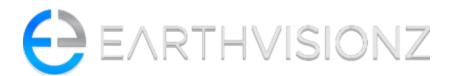